Xmanager Enterprise 4 使用说明

安装 Xmanager Enterprise 4 操作步骤比较简单, 下一步即可完成。

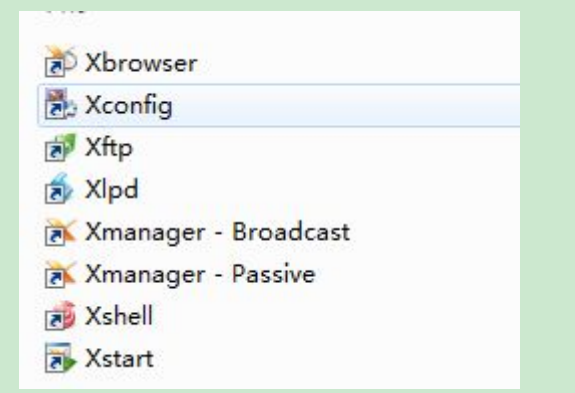

Xbrowser 使用 xdcmp 协议通过图形化桌面远程连接到 linux, xftp 使用 SSH 协议 传送文 件到 linux 服务器, xshell 通过 SSH 终端协议连接到 linux 进行字符界面管理, Xstart 通过 xstart sample 图形化界面连接到 linux

Xbrowser 服务配置

编辑配置文件 vi /etc/gdm/custom.conf 修改为如下所示

[security] AllowRemoteRoot=true #允许 root 登陆 [xdmcp] Enable=true #开启 xdcmp 服务 Port=177 #指定服务端口

另外需要调整开机启动级别

vi /etc/inittab 将默认启动级别改为 5 , 即默认从图像化界面启动

6 - reboot (Do NOT set initdefault to this) ∥ #

id:5:initdefault:

然后重启服务器 init 6

重启后登陆验证服务是否开启 lsof -i :177

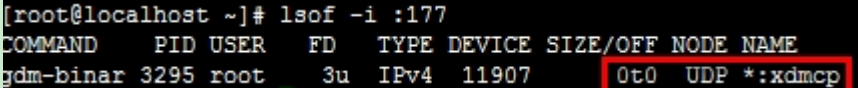

使用 Xbrowser 登陆

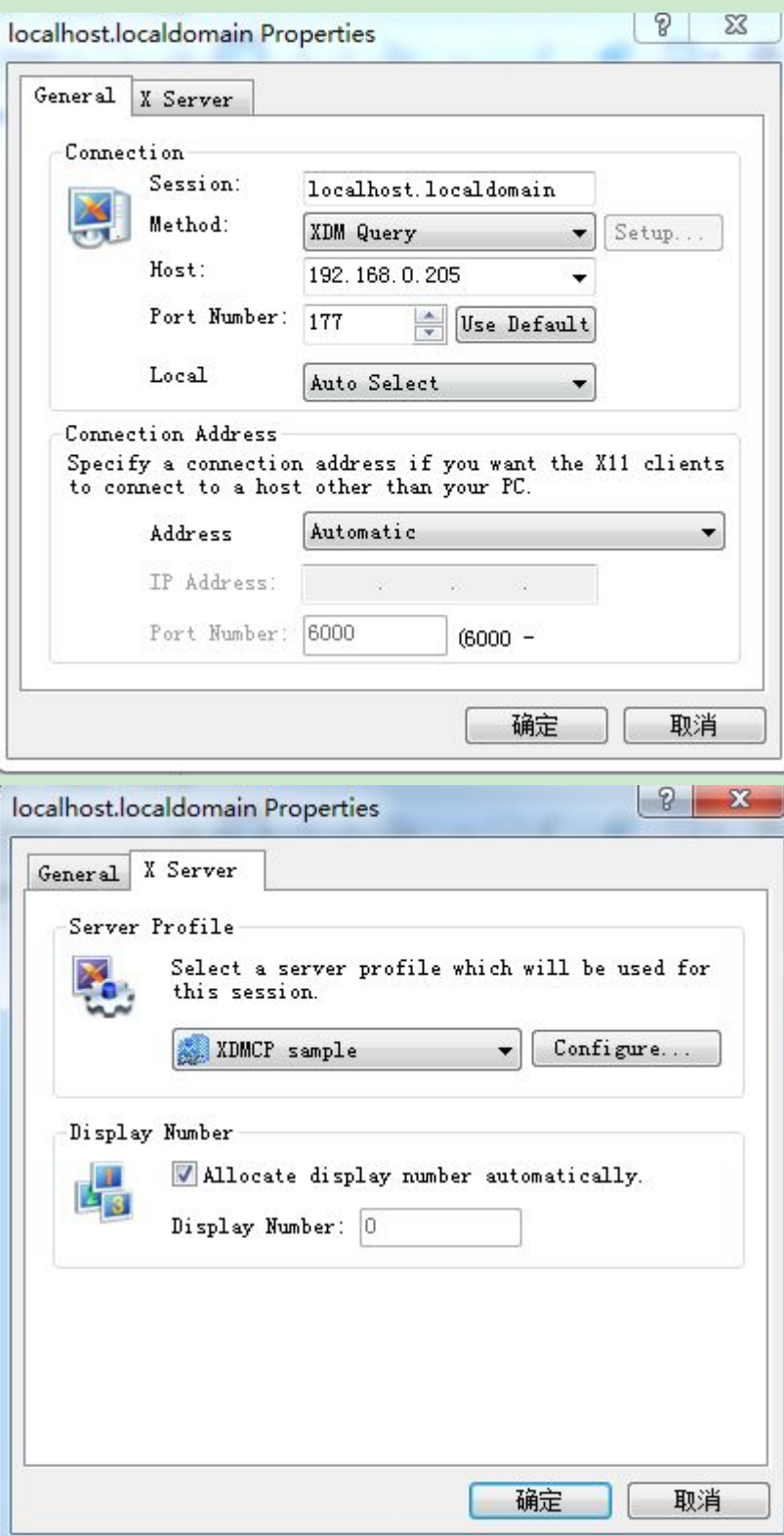

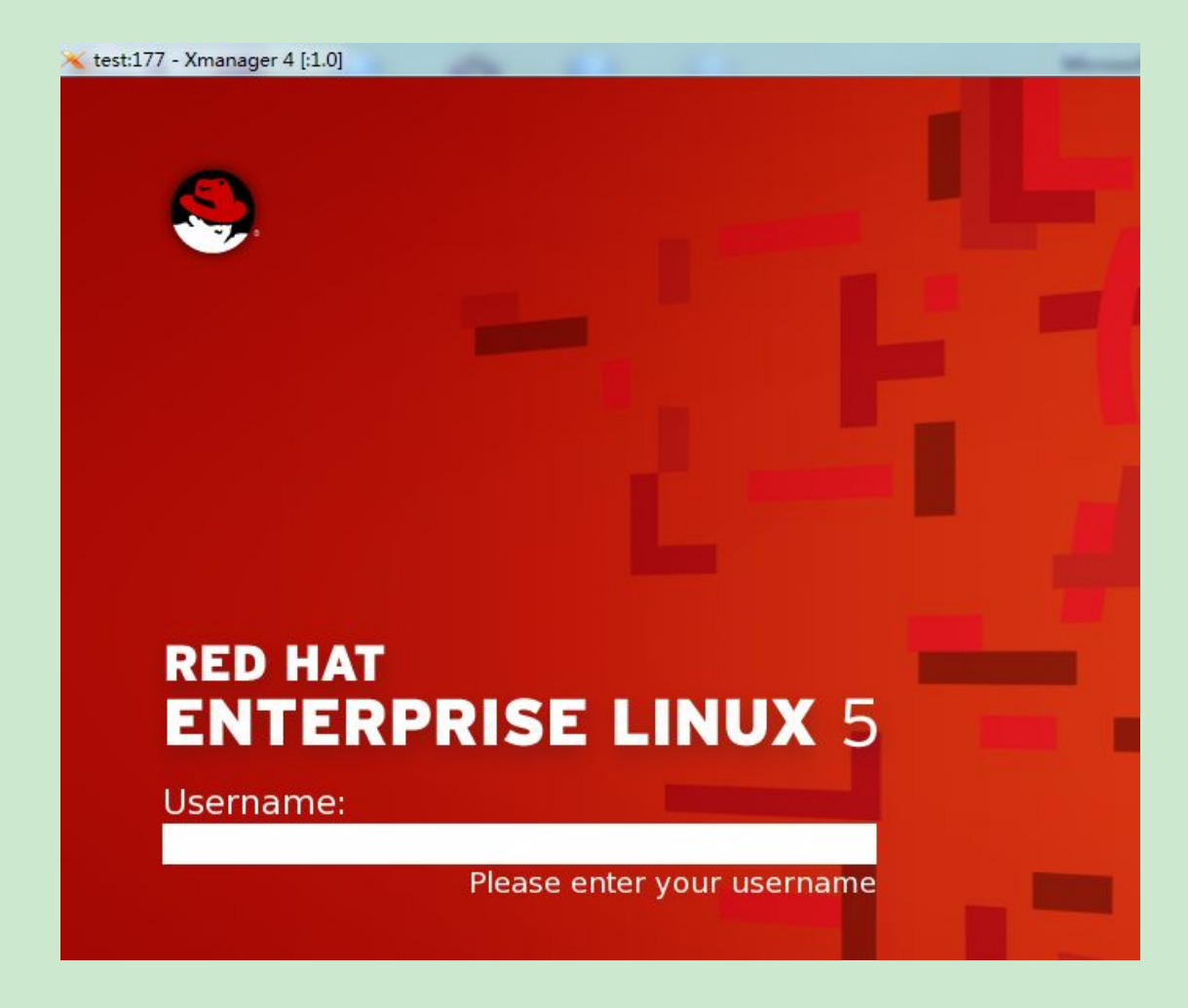

## 另外还有一种简单的方法设置 Xbrowser 直接在命令行下输入 gdmsetup

在 remote 里边选择 same as local

**最 Login Window Preferences** 

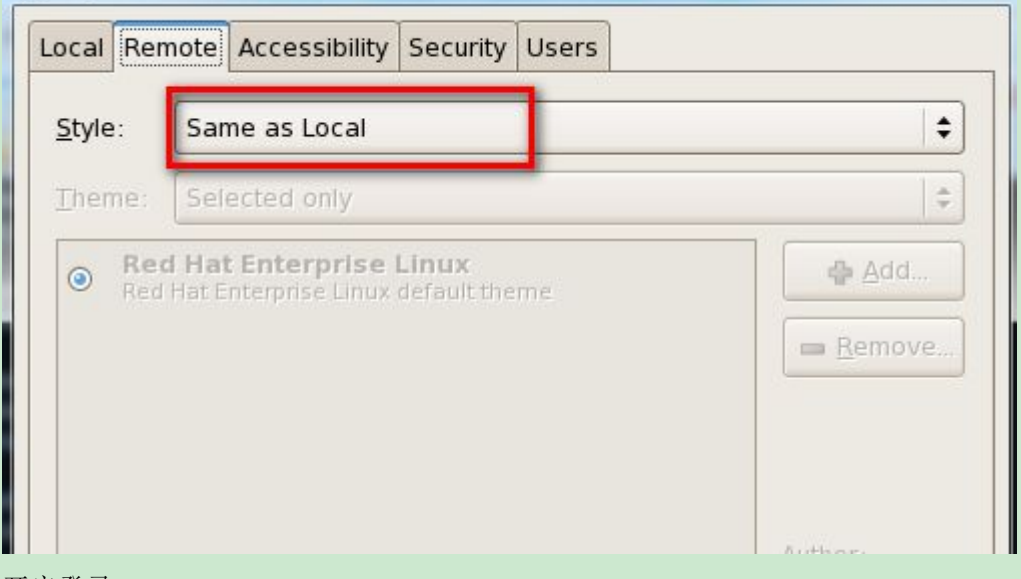

 $\vert - \vert - \vert - \mathbf{X} \vert$ 

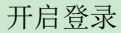

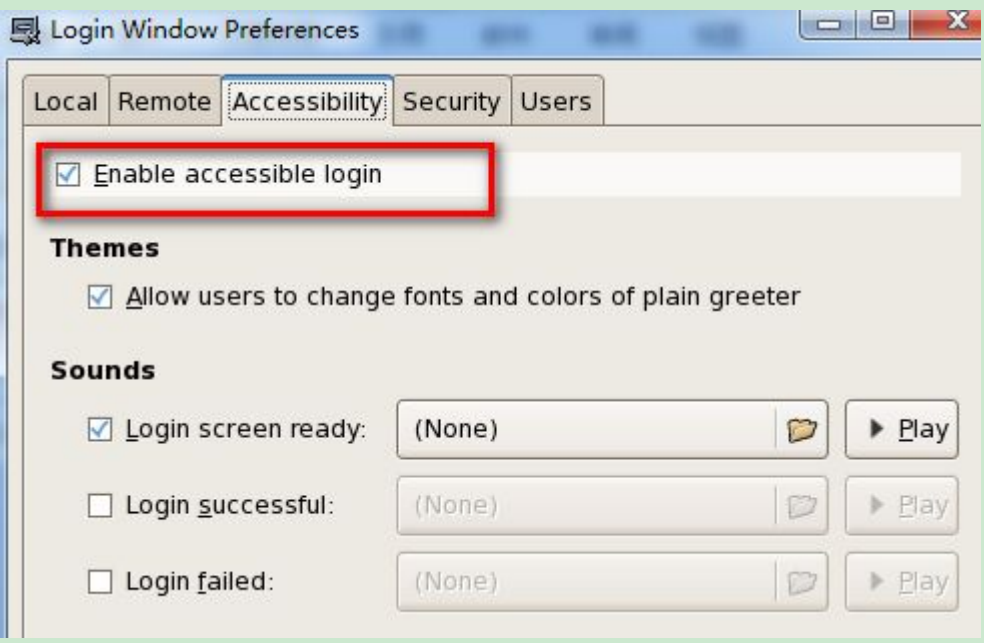

开启远程管理员好本地管理员的登陆权限

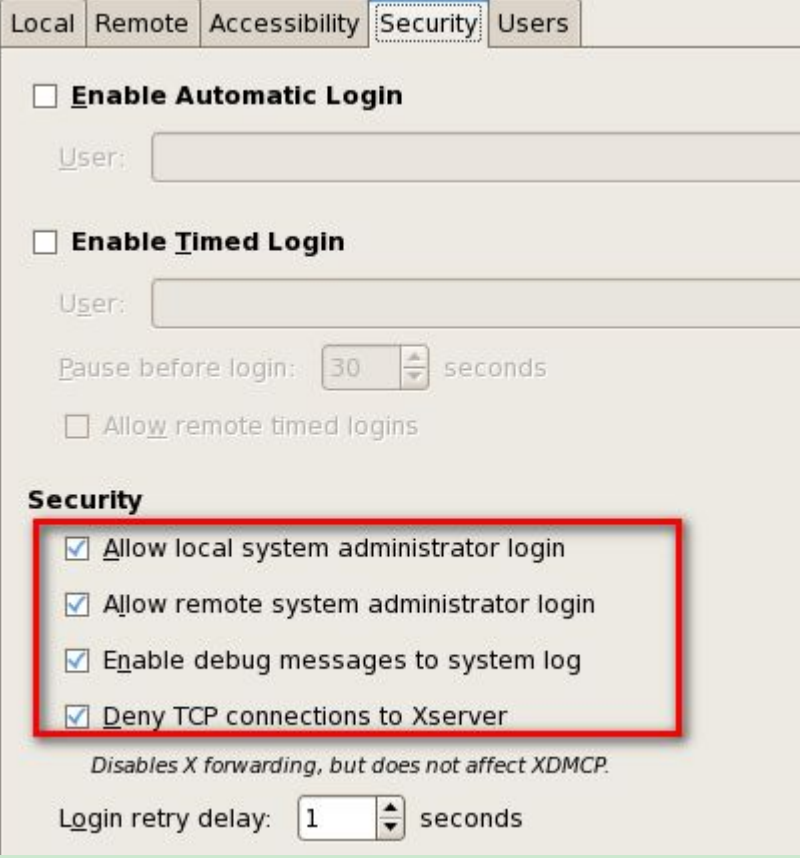

最后使用 gdm-restart 重启桌面

Xftp 使用 (直接就可以往 linux 服务器传文件,借助于 ssh 协议,不需要 linux 服务器开启 ftp 服务)

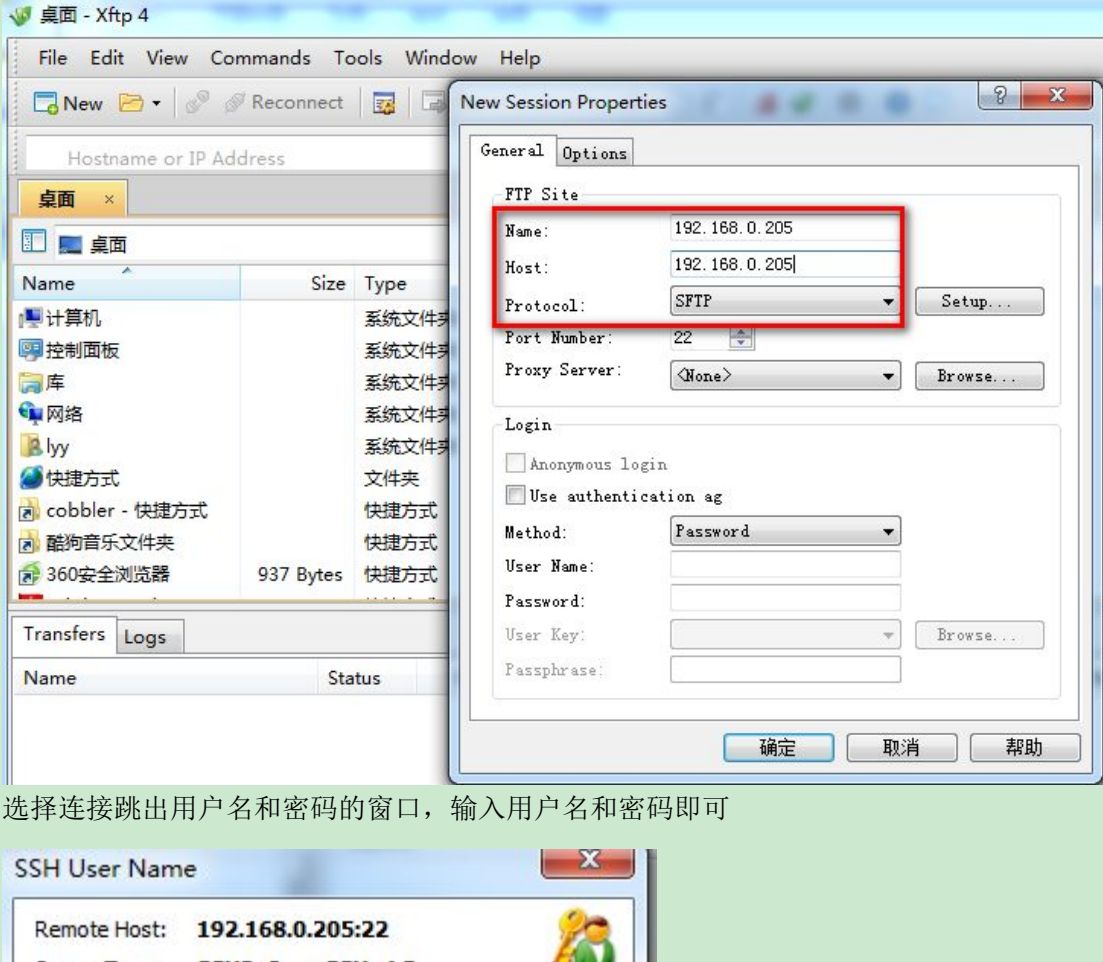

选择 new----在 host 输入 ip 地址, protocol 选择 sftp

Server Type: 55H2, OpenSSH\_4.3 Enter a user name to login: root Remember User Name OK Cancel

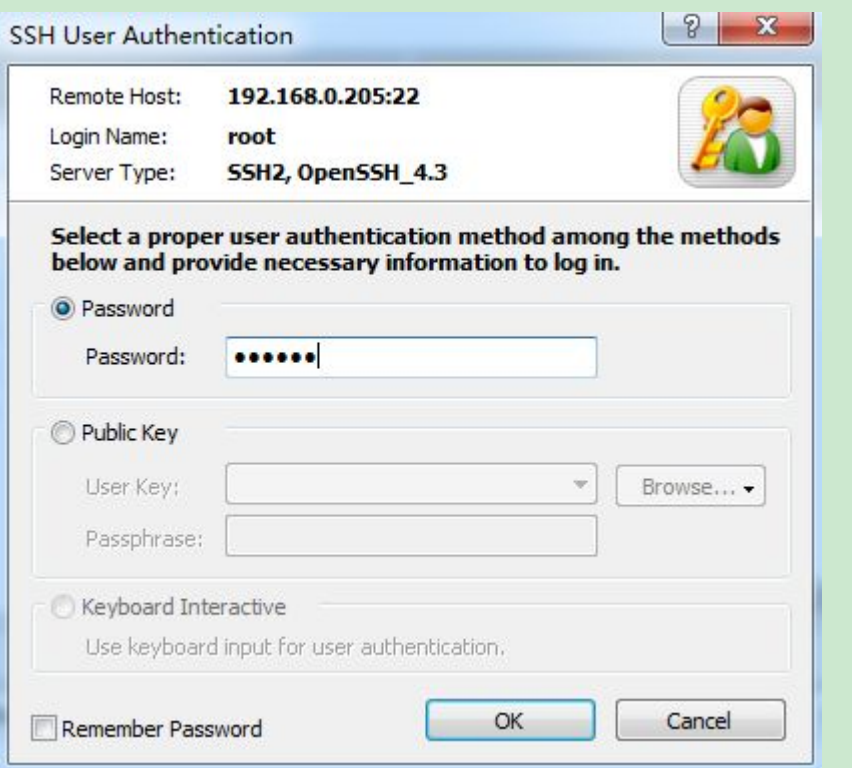

#### 登陆成功界面

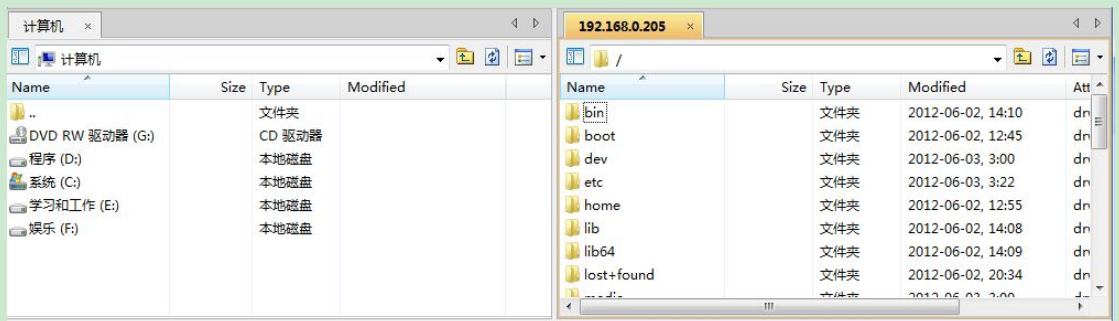

上传和下载文件的操作都方便,选择你要上传和下载的文件,然后右击"transfer"

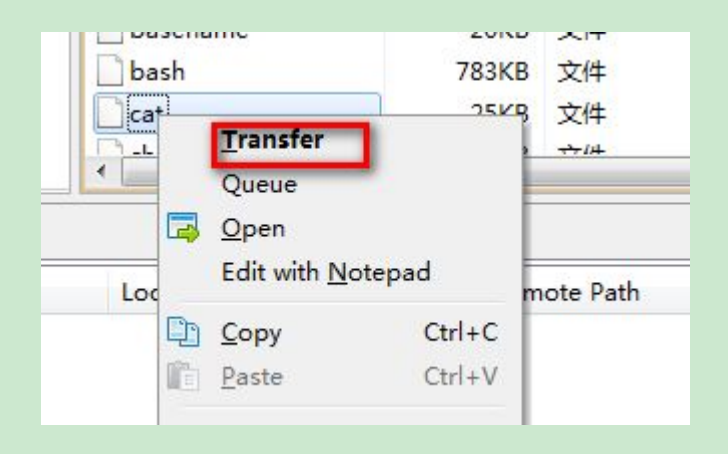

Xshell 使用

ssh 192.168.0.205

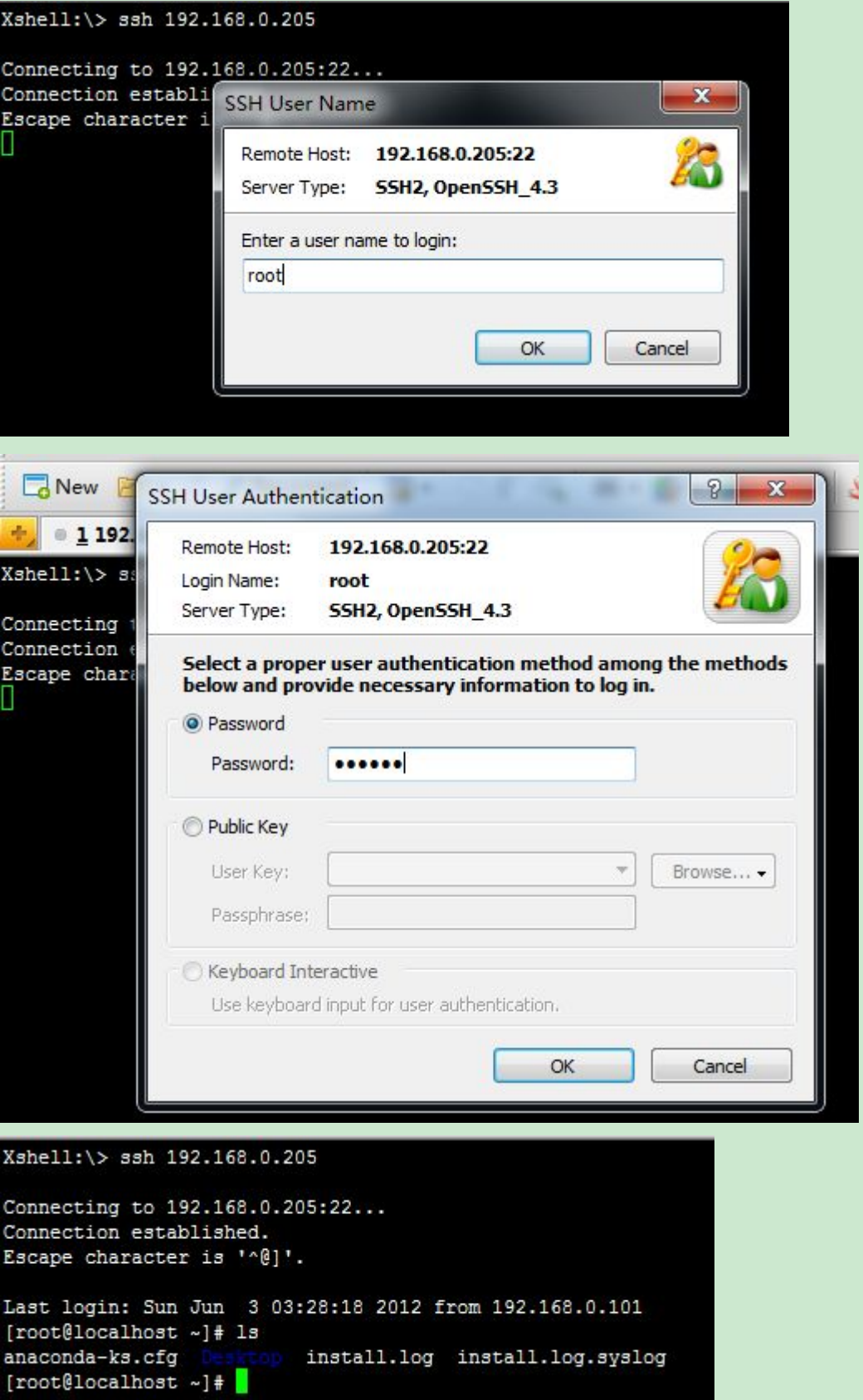

### Xstart (也可以连接到 linux 的图像化界面)

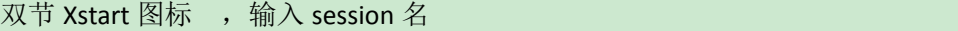

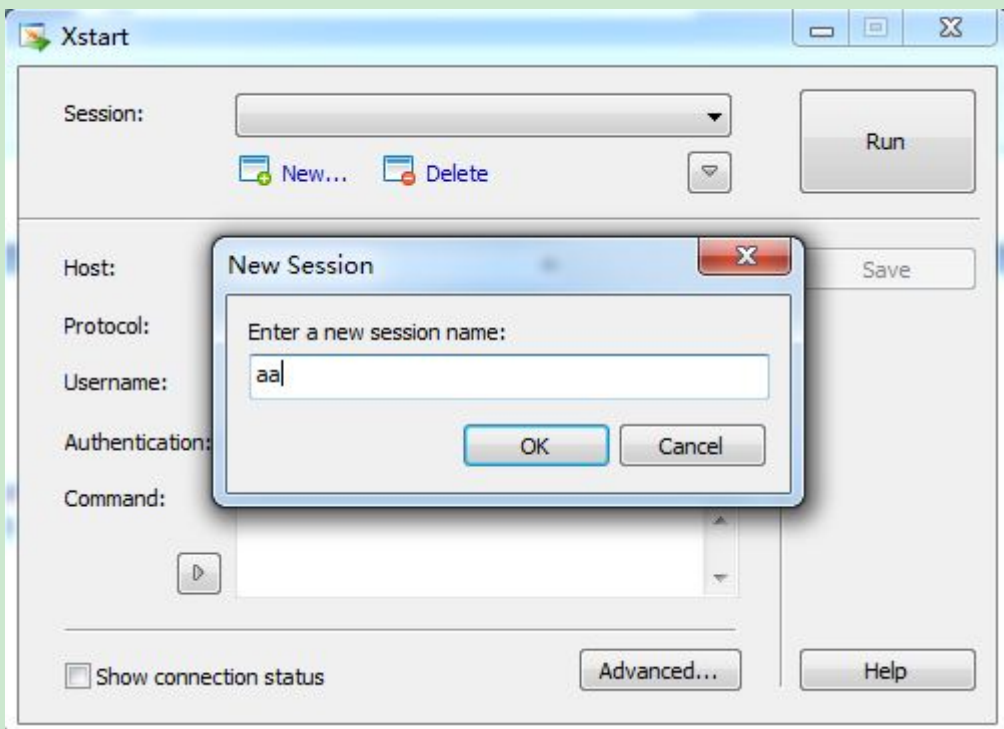

# 在 command 选择 gnome

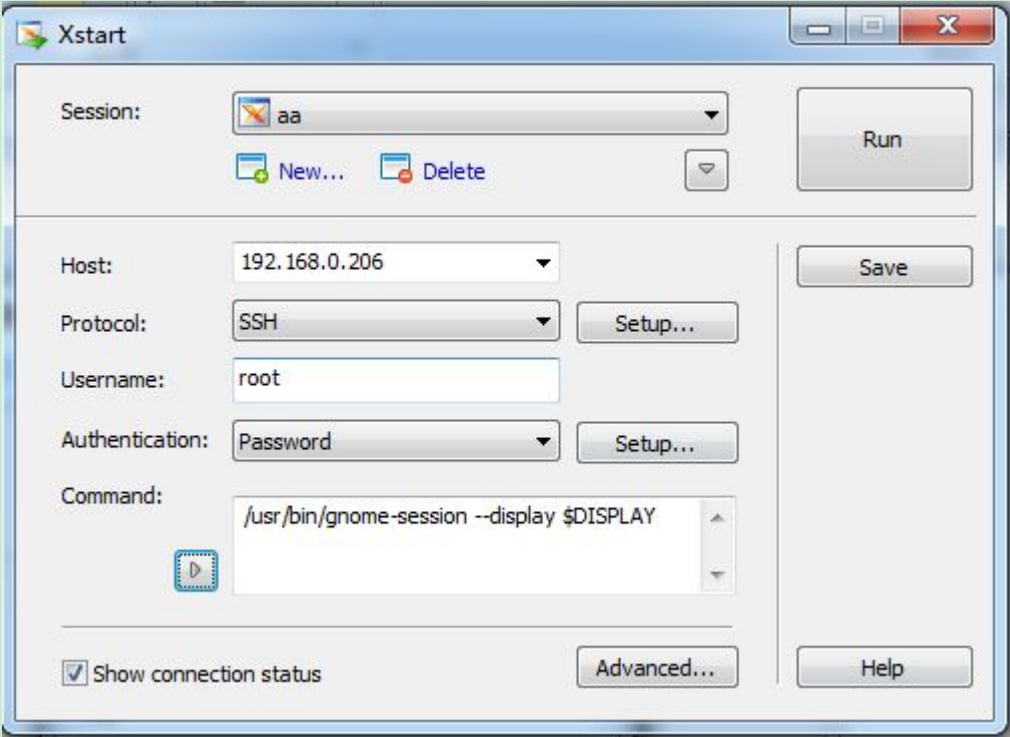

### 然后选择 run, 输入用户名和密码即可

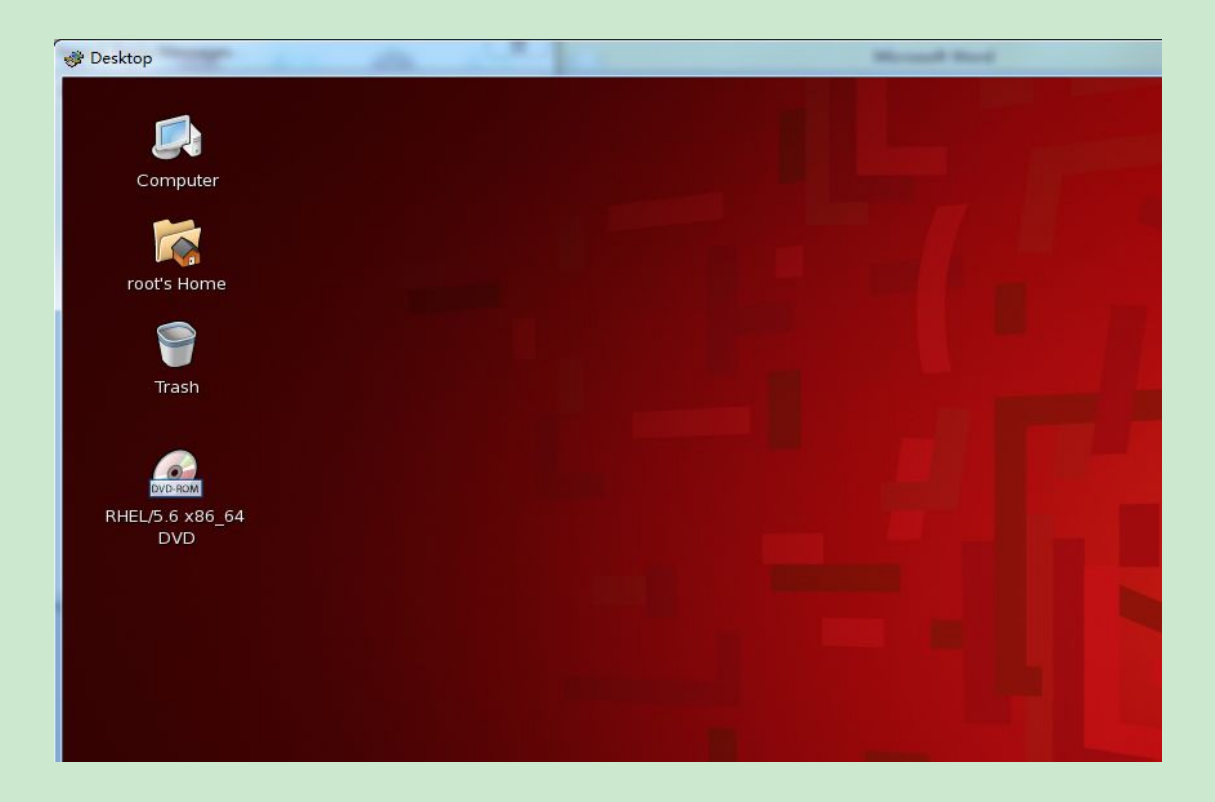

注:使用 xstart 有一个不好的地方,就是每打开一个窗口就是开了一个新的连接,而且关闭 的时候,必须打开进程把程序的进程给强制关闭,所以不建议使用。